# **Представление о программных средах компьютерной графики и черчения**

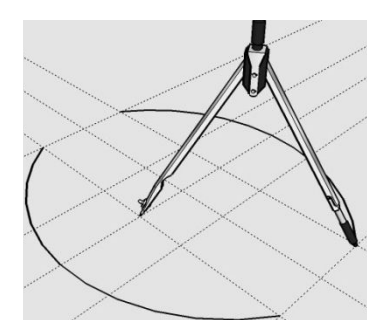

## **Термины**

**Компьютерная графика** раздел информатики, предметом которого является работа на компьютере с графическими изображениями (рисунками, чертежами, фотографиями, видеокадрами и пр.).

## **Графический редактор** прикладная программа, предназначенная для создания, редактирования и просмотра графических изображений на компьютере.

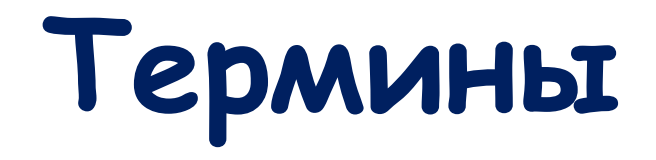

## **Виды компьютерной графики:**

- 1. Растровая
- 2. Векторная
- 3. Фрактальная

Они отличаются принципами формирования изображения при отображении на экране монитора или при печати на бумаге.

Применяется при разработке электронных (мультимедийных) и полиграфических изданий. Для этого сканируют иллюстрации, фотографии, вводятся изображения с цифровых фотоаппаратов.

Растровое изображение – это своего рода мозаика, только вместо кусочков мозаики точки.

Основной элемент растрового экранного изображения – точка, называемая **пикселем.** Чтобы увидеть эти точки, нужно многократно увеличить изображение.

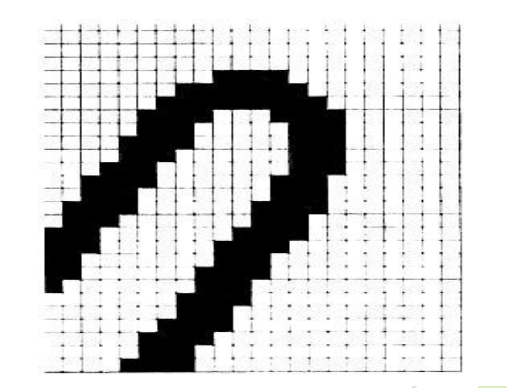

**Растр** (от англ. raster) – представление изображения в виде двумерного массива точек (пикселов), упорядоченных в ряды и столбцы.

Для каждой точки изображения отводится одна или несколько ячеек памяти. Чем больше растровое изображение, тем больше памяти оно занимает.

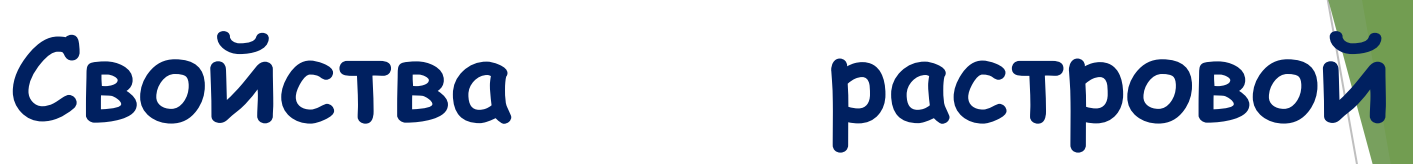

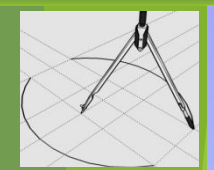

## **графики**

- 1. Большие объемы данных, которые нужно хранить и обрабатывать.
- 2. Невозможность увеличения изображения для рассмотрения деталей. Этот эффект называется **пикселизацией**

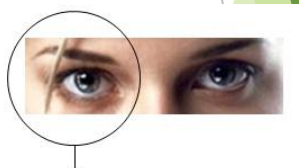

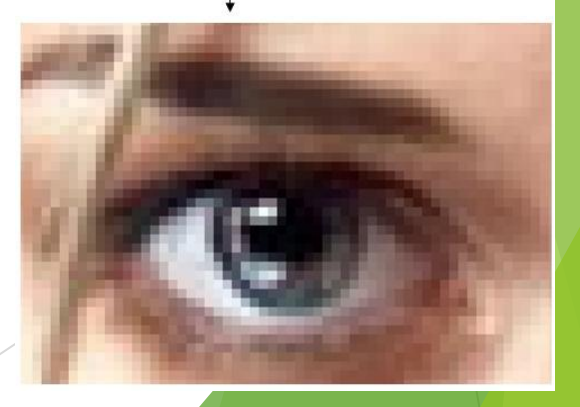

Важная характеристика экранного изображения – разрешение (resolution).

**Разрешение – это количество пикселей, приходящихся на данное изображение**.

Оно измеряется в пикселях на дюйм (dots per inch) – *dpi*.

Чем выше разрешение, тем качественнее изображение, но больше его файл.

Файлы с форматами растрового типа имеют расширения:

**\*.bmp \*.img \*.gif \*.pcx \*.msp**

## **Графический редактор**  Paint **Paint Главные** функции редактора:

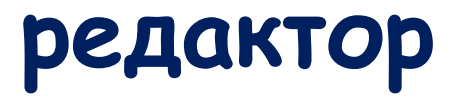

- создание графических изображений
- их редактирование

Под **редактированием** понимают ввод изменений, исправлений и дополнений. Редактировать можно созданные изображения, а также готовые, в том числе и сканированные. Можно редактировать и изображение, скопированное через буфер обмена из другого приложения. Изображения можно масштабировать, вращать, растягивать. Их также можно сохранять в виде обоев рабочего стола.

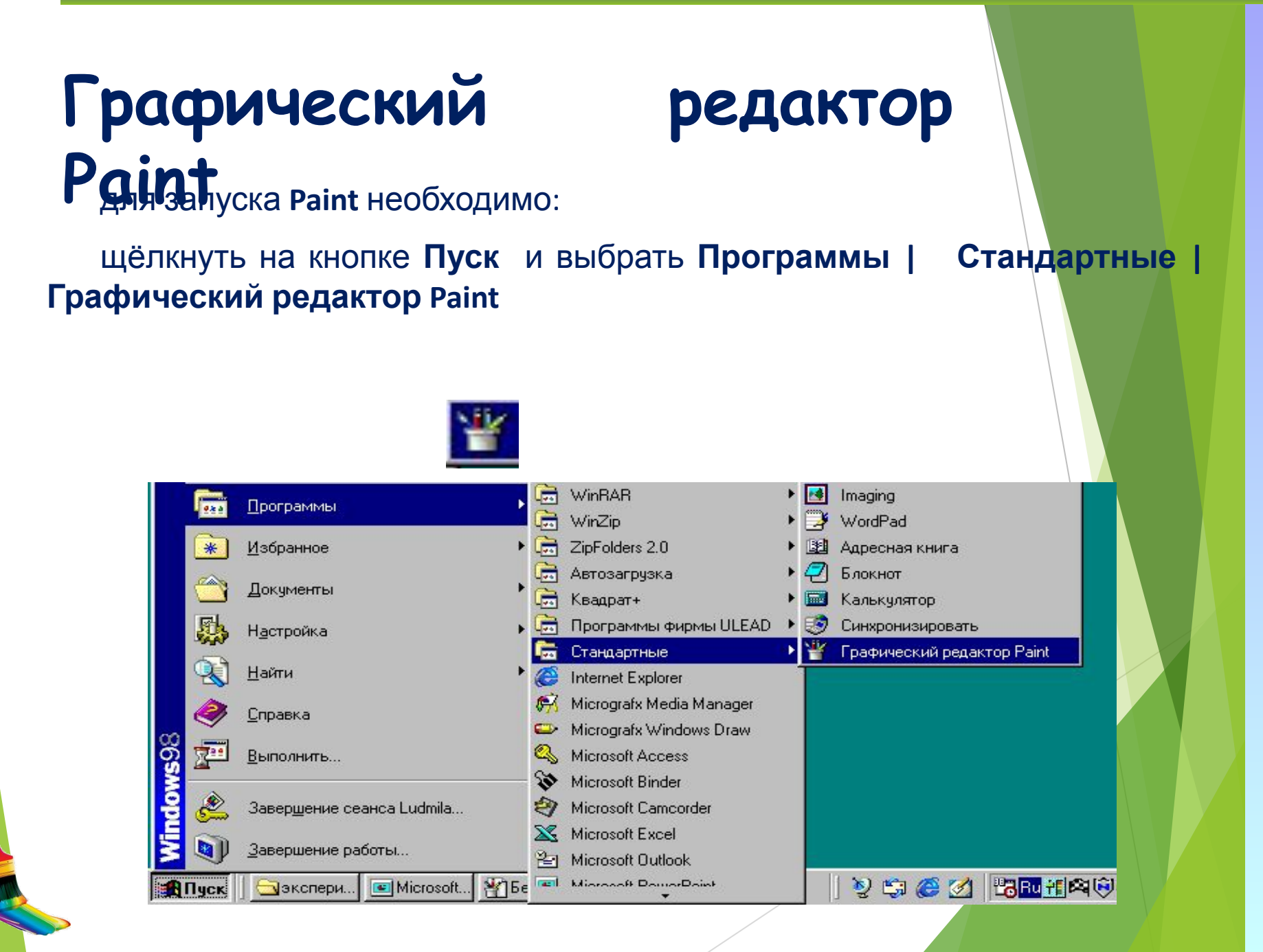

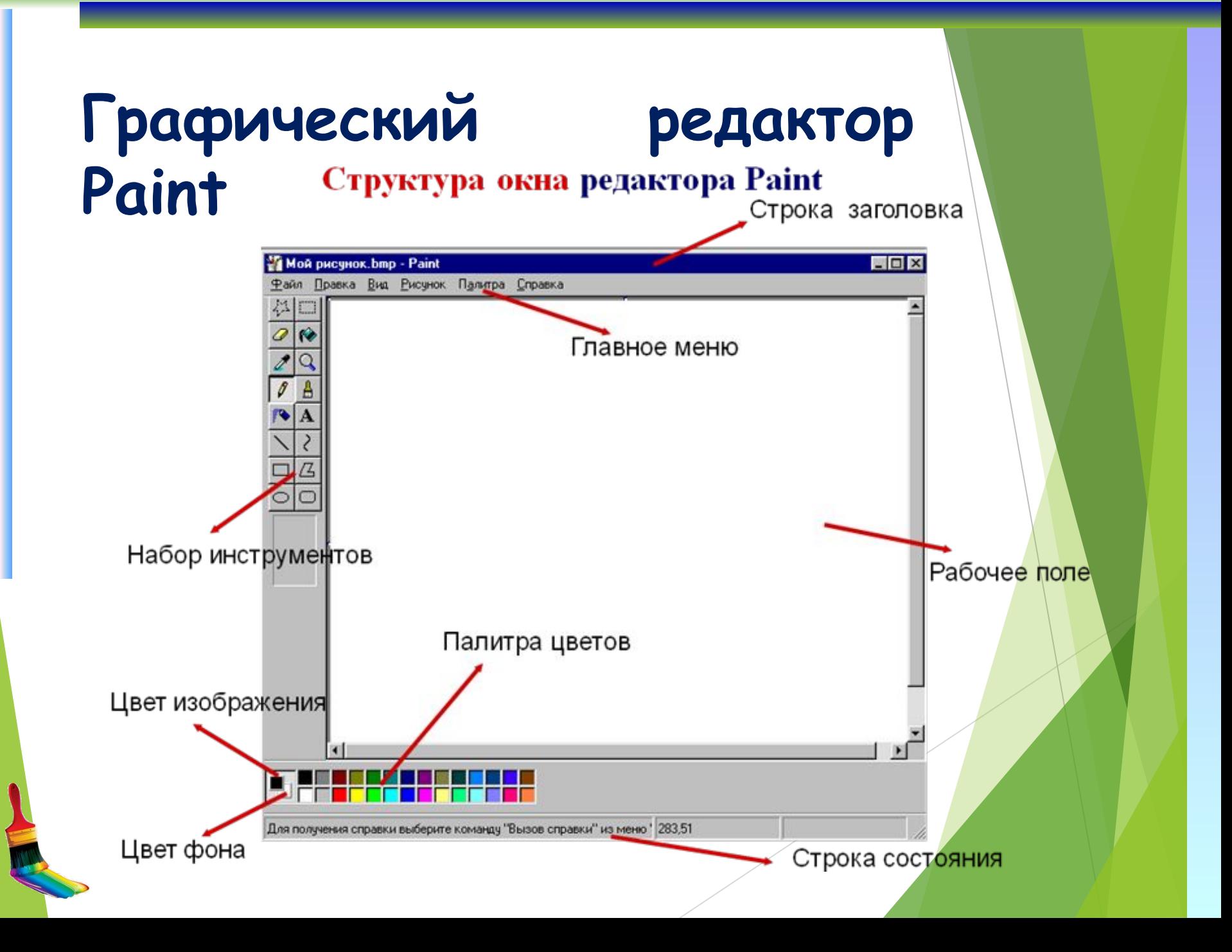

#### **Инструменты, предоставляемые редактором Paint**Выделение произвольной Выделение прямоугольной △□ области области Заливка Ластик Масштаб (лупа) Выбор цвета (пипетка) Кисть Карандаш Надпись Распылитель  $\bullet$  A Линия Кривая Многоугольник Прямоугольник Д Скругленный прямоугольник Ластик f i

#### **Графический редактор Paint 1. Выделение и Выделение произвольной области** – выделяют весь рисунок или его фрагмент для последующих операций.

- **2. Ластик/Цветной ластик** стирает либо все подряд (Ластик), либо только выбранный цвет.
- **3. Заливка** закрашивает выбранным цветом замкнутый участок рисунка.

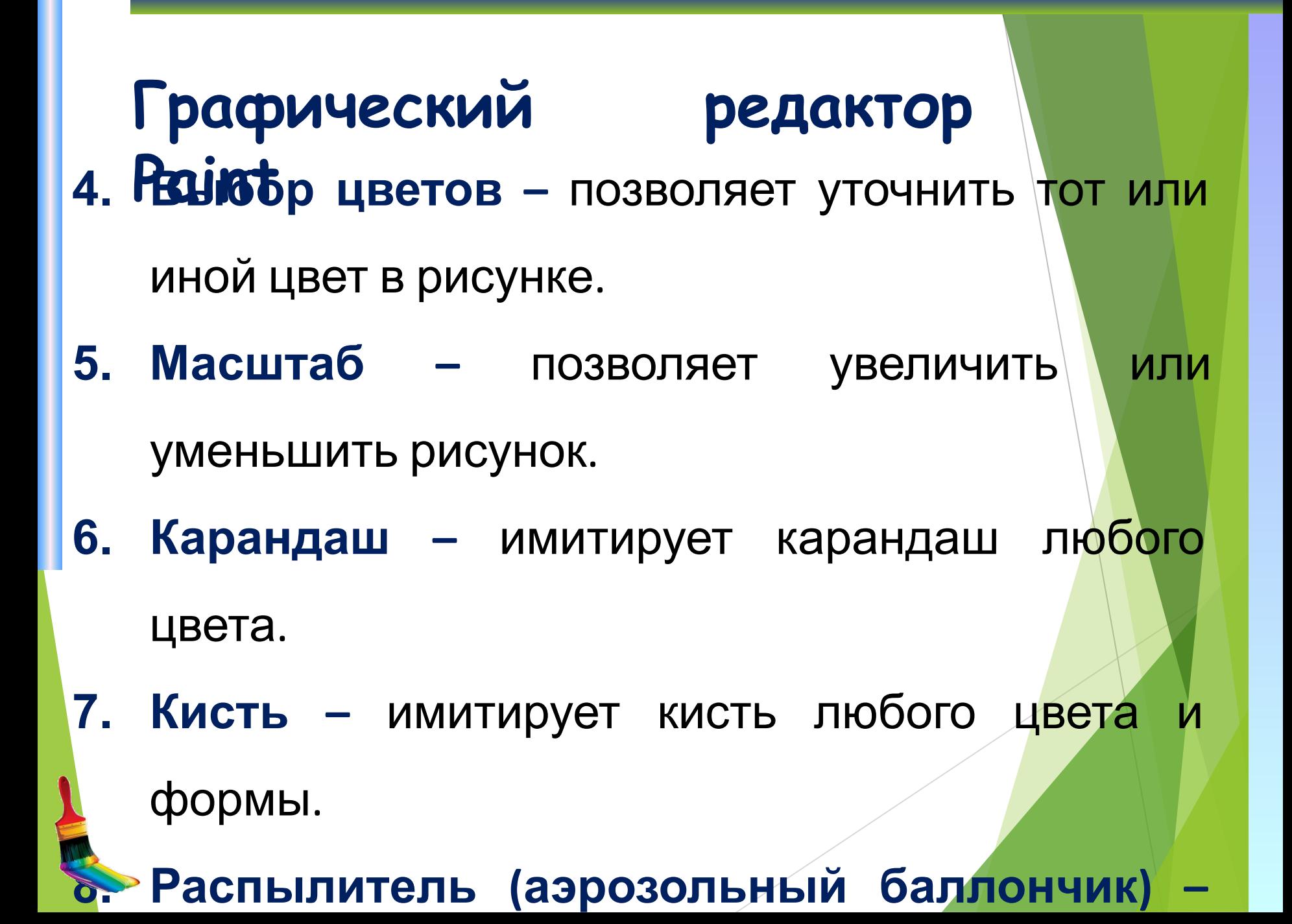

**Графический редактор 9. Paint Надпись –** позволяет вводить текст, который затем становится рисунком. **10. Линия, Кривая линия –** позволяет рисовать прямые линии (Линия), и кривые (Кривая линия). **11. Прямоугольник, Многоугольник, Эллипс, Скругленный прямоугольник –** эти инструменты позволяют рисовать соответствующие фигуры любого цвета и

## **Графический редактор**  Райбы воспользоваться инструментом, необходимо щелкнуть мышкой по значку инструментом, затем перевести курсор мышки на поле для рисования, нажать и удерживать левую кнопку мышки. Инструмент выбирается щелчком левой кнопки мыши по изображению инструмента (значку). Тризнак выбранного инструмент<mark>а</mark> «утопленная» кнопка с его изображением.

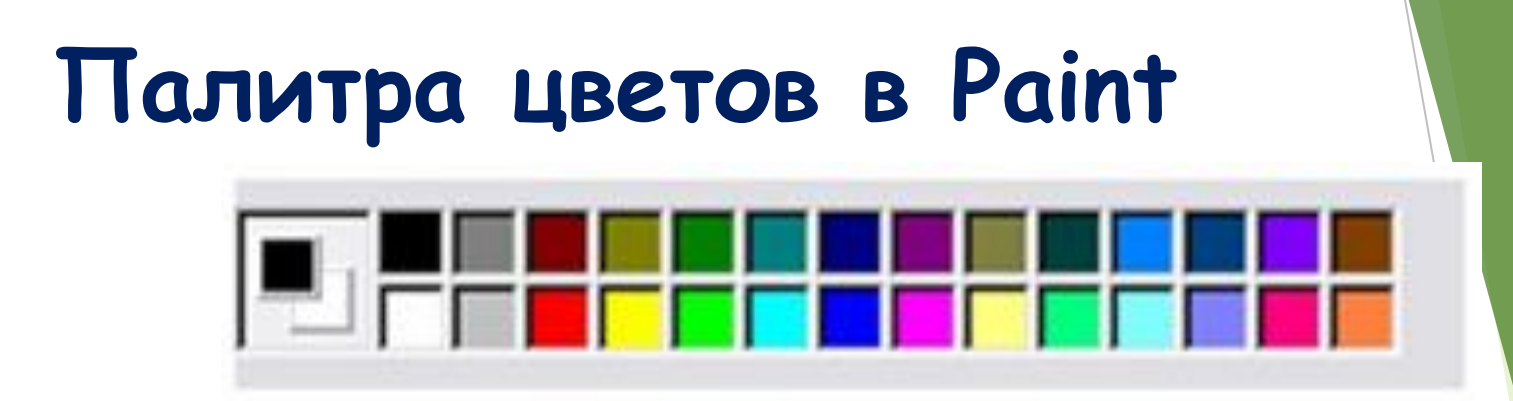

Если палитра отсутствует на экране, вызовите её командой **Вид – Палитра**. Найдите область, которая отражает текущ**ине** цвет.

*Верхний квадрат – это текущий цвет*, т.е. цвет которым рисуем, он выбирается левой кнопкой мыши, а *цвет фона (нижний квадрат)* – правой кнопкой мыши.

Для изменения оттенков цветов нужно зайти в меню **Палитра – Изменить палитру.** 

#### **Векторная графика**

**Векторная графика** используется для создания иллюстраций. Используется в рекламе, дизайнерских бюро, редакциях, конструкторских бюро. Элементарный *объект* векторной графики – *линия*. Все в векторной иллюстрации состоит из линий. Перед выводом на экран каждого объекта программа производит вычисления координат *экранных точек* в изображении. Объем памяти, занимаемый линией, не зависит от её размеров, так как линия представляется в виде формулы, а векторную графику называют *вычисляемой графикой*

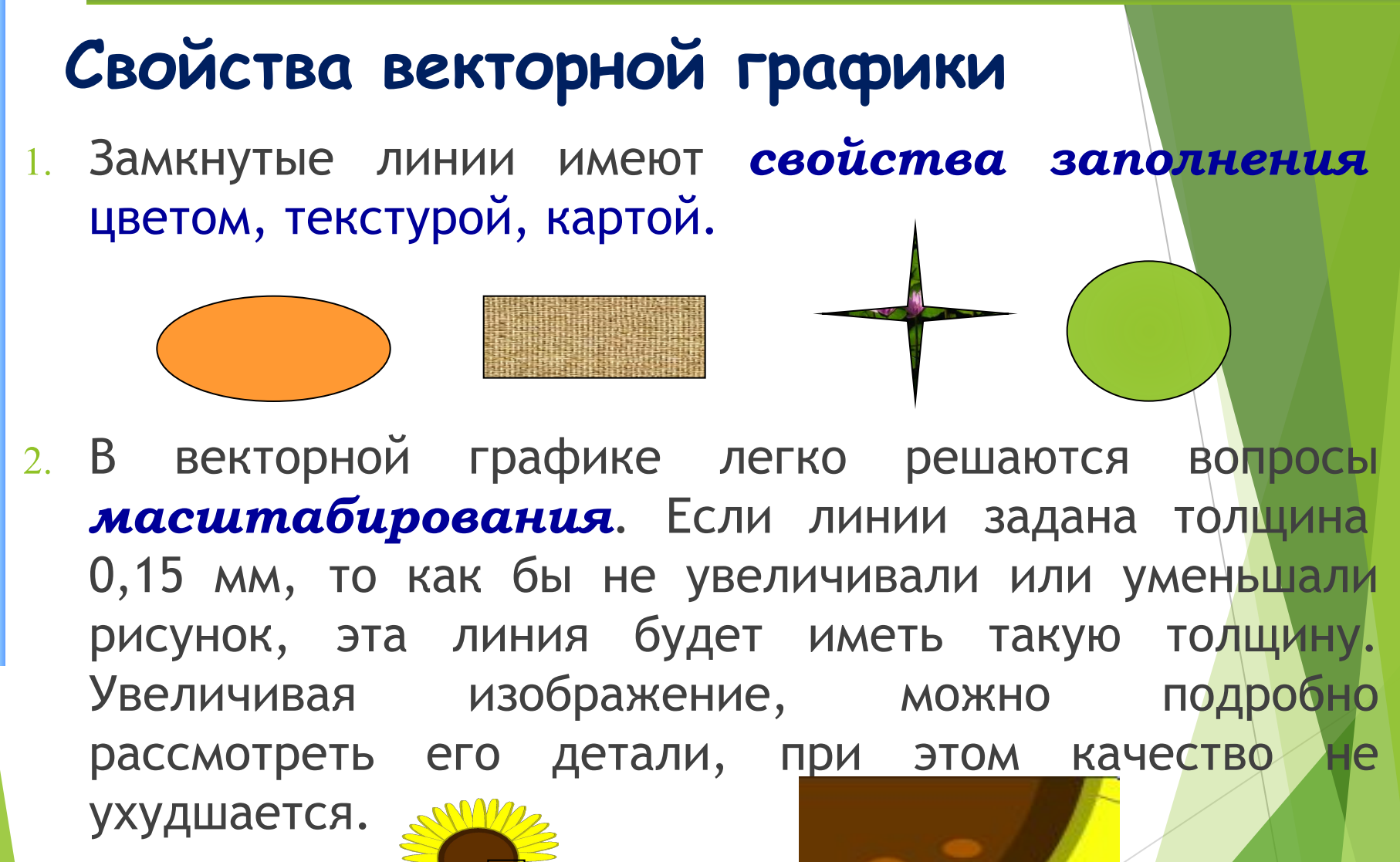

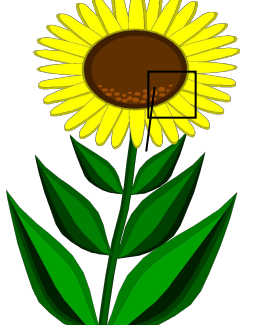

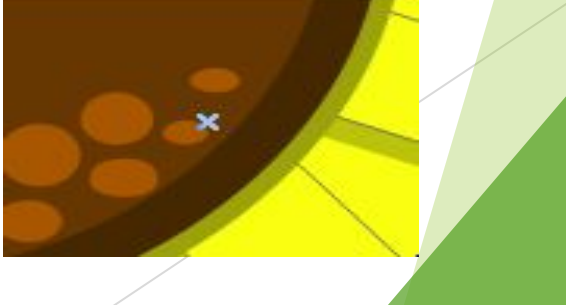

### **Векторный редактор, встроенный в MS Word**

Вид/Панели инструментов/Рисование

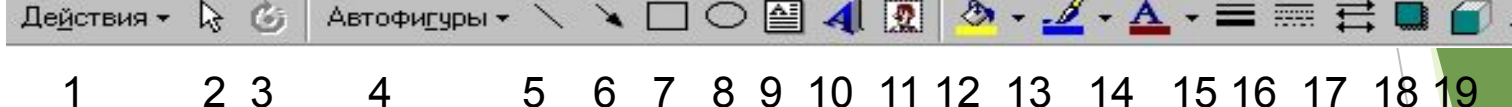

- 1. Действия
- 2. Выбор объектов
- 3. Свободное вращение
- 4. Автофигуры
- 5. Линия
- 6. Стрелка
- 7. Прямоугольник
- 8. Овал
- 9. Надпись
- 10. Добавить объект WordArt
- 11. Вставка картинок
- 12. Цвет заливки
- 13. Цвет линий
- 14. Цвет шрифта
- 15. Тип линии
- 16. Тип штриха
- 17. Вид стрелок
- 18. Тень
- 19. Объем

#### **Автофигуры Действие**

▶

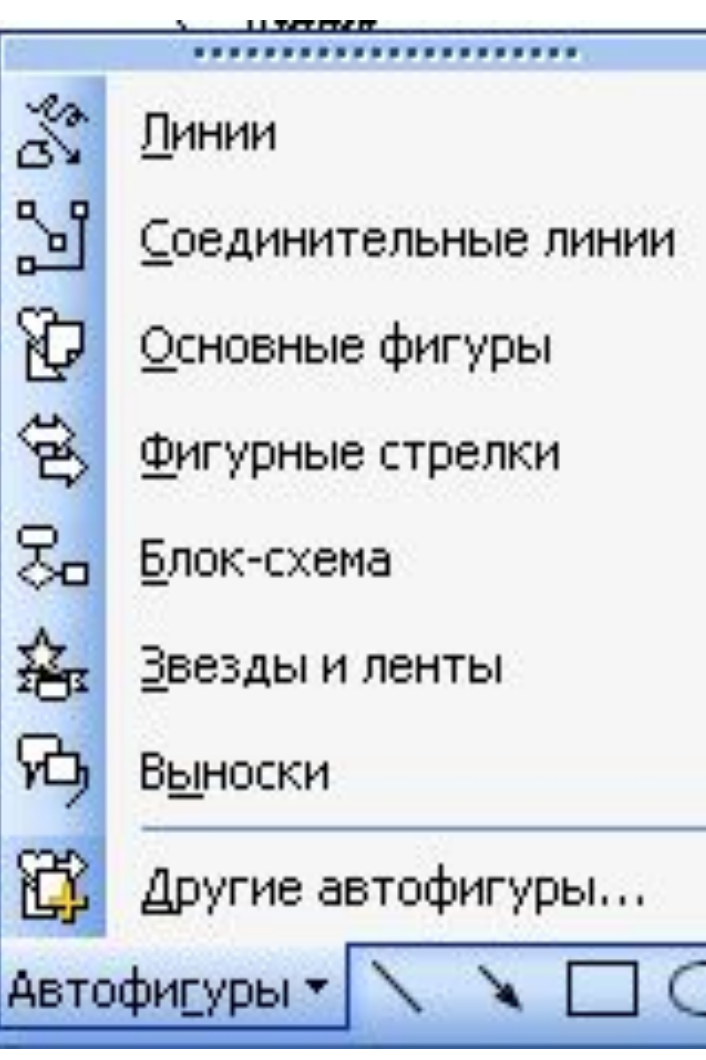

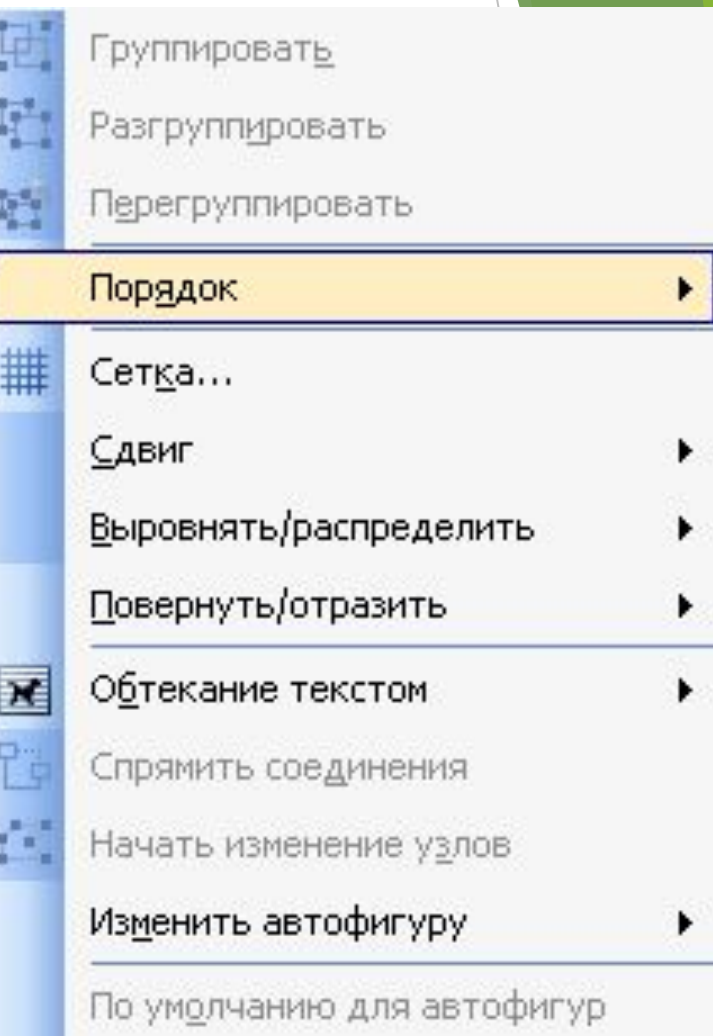

#### **Основные операции**

**Основные операции над векторными изображениями** – копирование, вырезка, вставка, удаление и перемещение – выполняются так же, как и для текстовых фрагментов.

**Единственное различие с растровыми изображениями** – это выделение графического объекта, которое выполняется щелчком левой кнопкой мыши по этому объекту.

## **Изменение размеров объекта**

**1. Выделить** объект 2. Удерживая указатель на ключевой точке, изменить размеры объекта

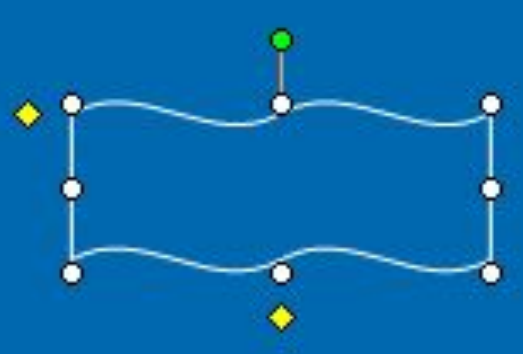

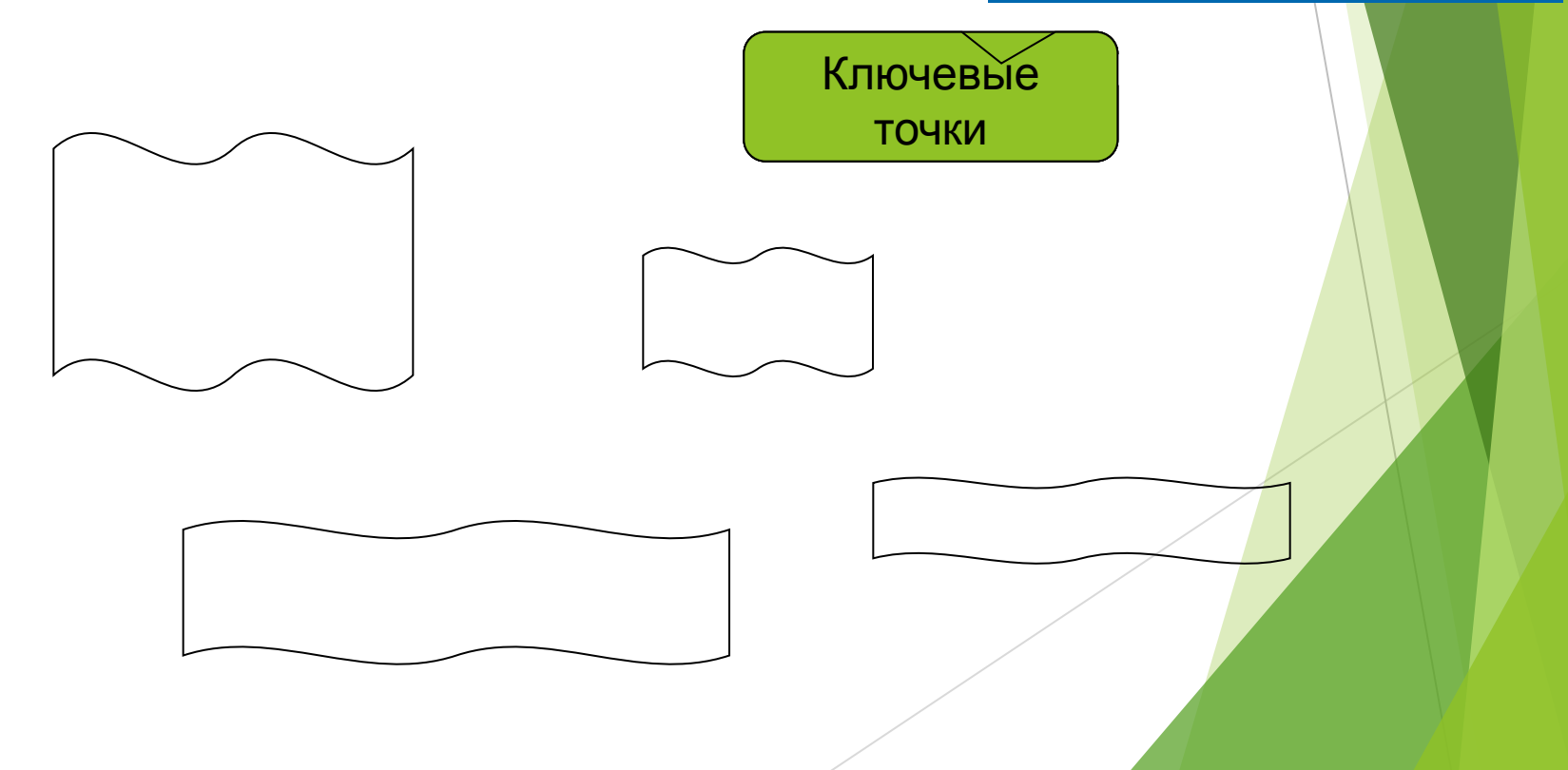

#### **Копирование**

- 1. Для копирования необходимо **выделить** объект
- 2. Выбрать в меню команд **Копировать**
- 3. Выбрать в меню команд **Вставить**
- 4. Переместить объект на новое место

#### **Вращение и наклон** Точка **1. Выделить** объект свободного вращения 2. Удерживая указатель **Вращения** повернуть ۰ объект 3. Удерживая точки **Наклона**, изменить положение объекта Точки Наклона **Вращение Наклон**

#### **Отражение**

- **1. Выделить** объект
- 2. Выбрать в меню команд Рисование – Повернуть/ Отразить:
- Отразить слева направо
- Отразить сверху вниз

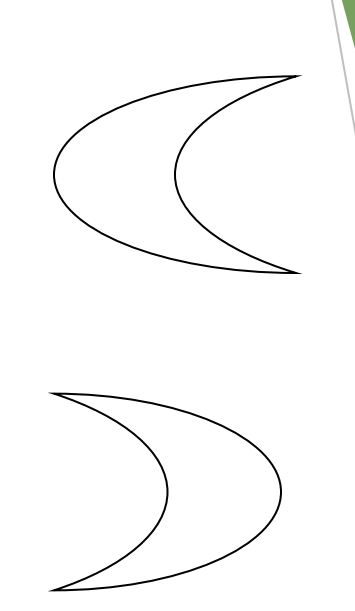

Можно сначала объект вращать, а затем отразить

#### **Поворот**

- **1. Выделить** объект
- 2. Выбрать в меню команд Рисование – Повернуть/ Отразить:
- ► Повернуть влево на 90°
- ► Повернуть вправо на 90°

Поворот и Отражение можно выполнить и Свободным вращением

### **Группирование**

 **Группировка** – это объединение нескольких графических объектов в одну целостную группу.

1. Нажать кнопку **Выбор объекта**

2. Выделить все объекты

3. **Рисование** → **Группировать**

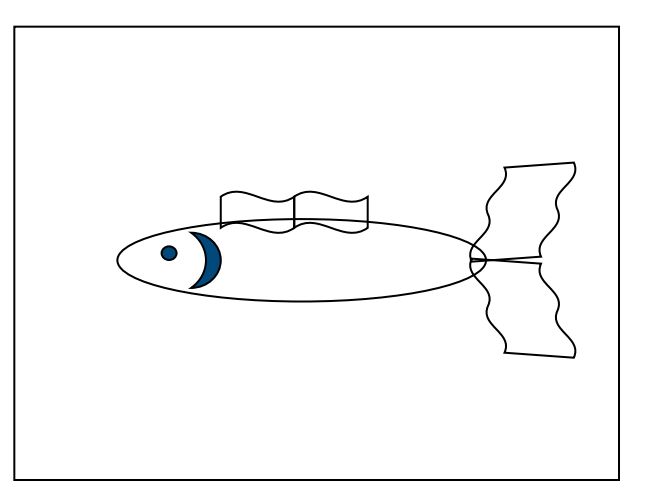

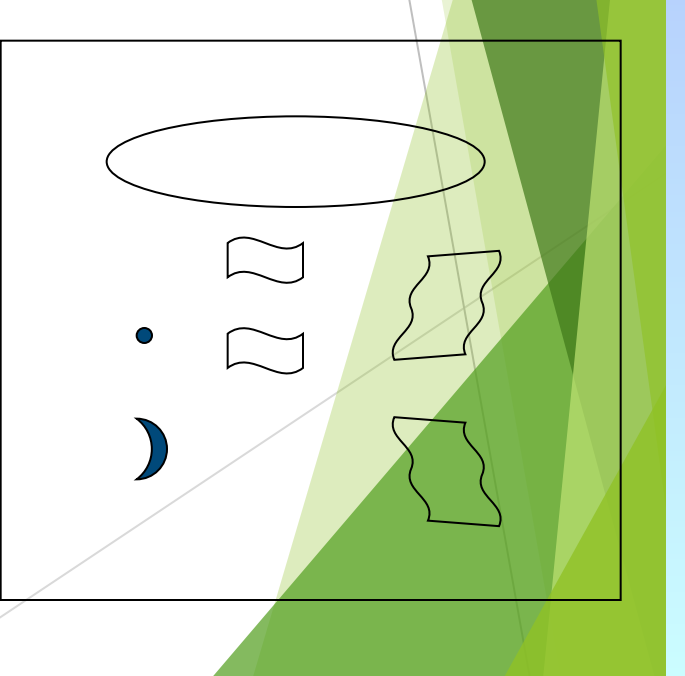

#### **Разгруппирование**

 **Разгруппирование**– это разделение одного графического объекта на несколько графических.

 $\bullet$ 

- 1. Выделить объект
- **2. Рисование** → **Разруппировать**

Необходимо, например, чтобы выполнить заливку разных фрагментов

#### **Порядок расположения объектов**

Для создания различного располо<mark>жения</mark> объектов используется команда

**Рисование - Порядок** (или щелчком правой кнопки вызвать контекстное меню):

- ❖ На задний план
- ◆ На передний план
- ❖ Переместить вперёд
- ❖ Переместить назад

#### **Порядок расположения объектов и текста**

Для создания различного располо<mark>жения</mark> объектов и текста используется команда

**Рисование - Порядок** (или щелчком правой кнопки вызвать контекстное меню):

❖Поместить перед текстом

❖Поместить за текстом

#### **Фрактальная графика**

**Фрактальная графика** основана на автоматической генерации изображений путем математических расчетов. Создание фрактальных изображений основано не в рисовании, а в программировании. Фрактальная графика редко используется в печатных или электронных документах.

Фигура, элементарные части которой повторяют свойства своих родительских структур, называется **фрактальной**.

Простейшим фрактальным объектом является **треугольник**.

#### **Фрактальная графика**

Фрактальными свойства обладают многие объекты живой и неживой природы. Фрактальным объектом является многократно увеличенная снежинка. Фрактальные алгоритмы лежат в основе роста кристаллов и растений.

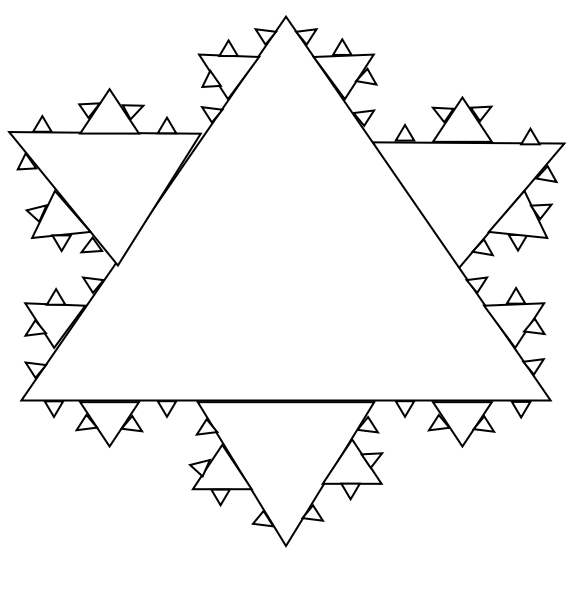

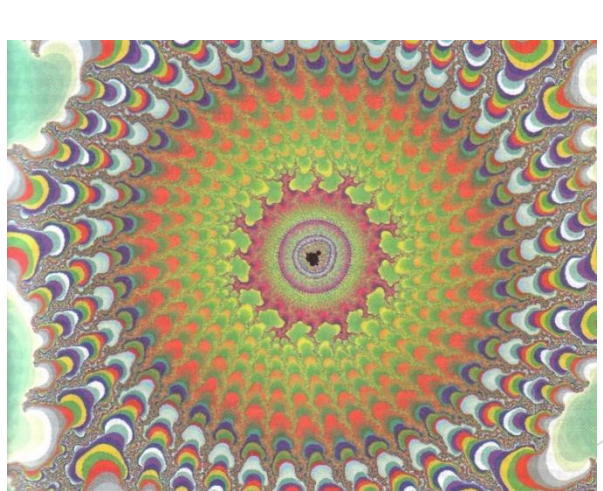

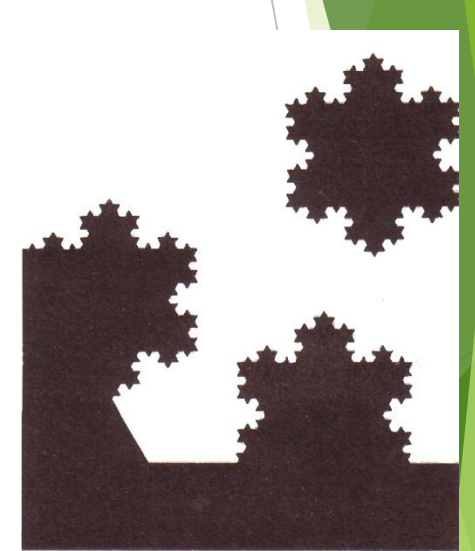